# **SAT NAV USERS**

# **HOW TO GET A MORE ACCURATE FIX ON THE START POINT OF A WALK**

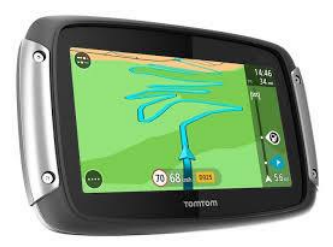

The use of post codes has proved to be problematic, particularly in the countryside, as a rural postcode can cover a very wide area. If a walk starts in a village or at a pub with its own postcode there is less of a problem but when the starting point is in the middle of nowhere a postcode can be very misleading.

Post Code

You can obtain a far more accurate fix by using the OS Grid Reference rather than the postcode.

**INPUT OS GRID REFERENCE** (applies to Garmin Nuvi 58 and this facility may apply to other Sat Nav models)

- To set up: select *Where To* then *Coordinates* , then touch the spanner symbol and select *Coordinate Format , British National Grid*
- To key the grid reference, select *Coordinates*, *enter coordinates* screen will appear, key in the Grid Reference coordinates e.g SU366213 must be entered as SU3660021300 with 2 zeroes added after first 3 digits and at the end to make up the required 10 digit coordinate number.

**INPUT LATITUDE AND LONGITUDE:** if your GPS doesn't have the facility for input of the OS Grid Reference you will have to convert it to Latitude and Longitude using *Grid Reference Finder* and then key this in.

Have a pen and paper ready to write them down to enter them into your satnav later.

#### **SECTION A**

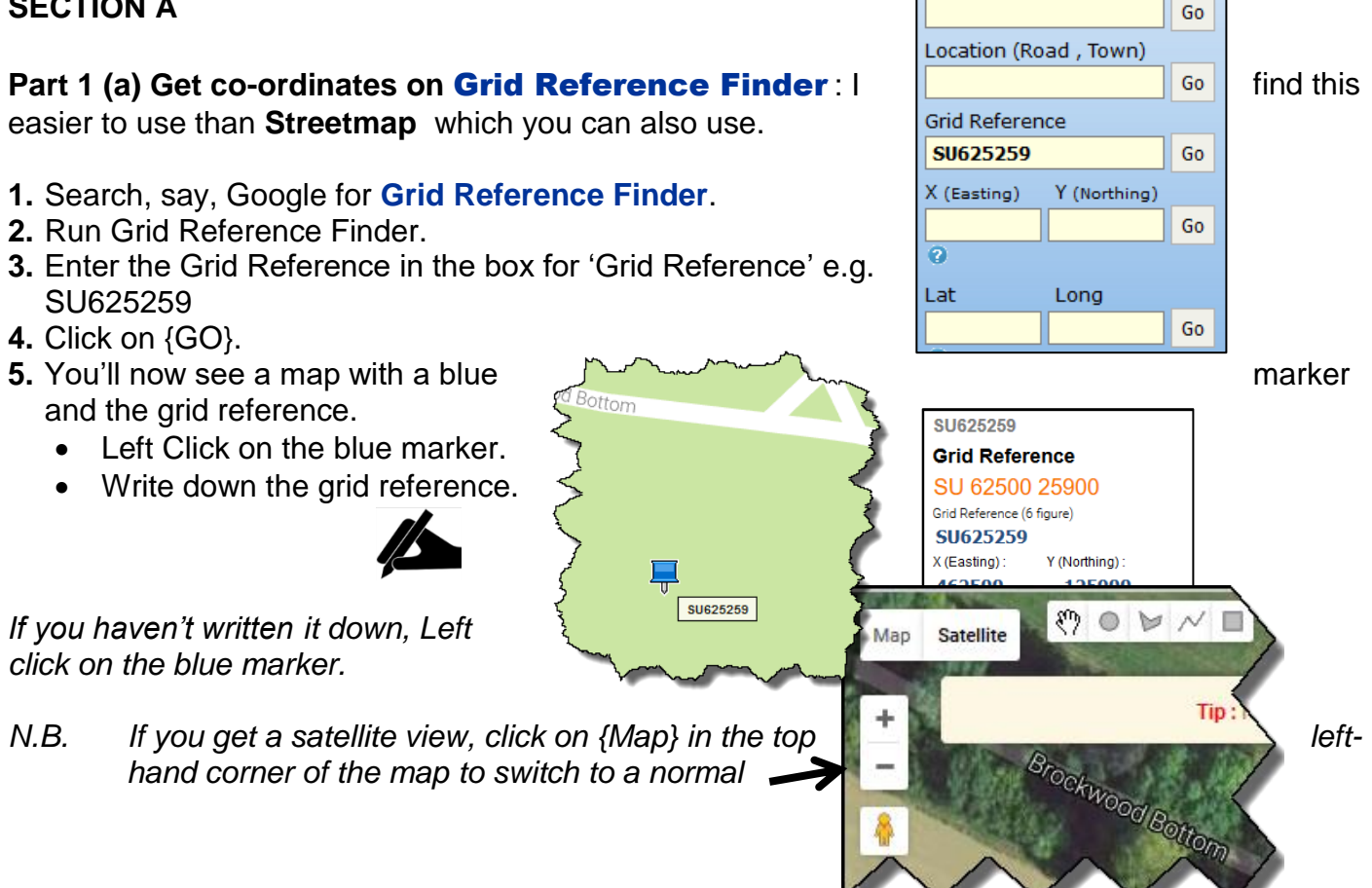

You might find satellite view useful to find, where parking may be e.g. a large lay-by, pub car park, clearing in a wood etc

## **Part 1(b) What if the arrow isn't pointing directly at the walk's starting point?**

Right Click on the map, where the parking will be. A new red marker will appear with the details. Write down the grid reference.

*If you haven't written down the coordinates, Left click on the red* and marker.

#### **SECTION B Enter co-ordinates on a satnav**

Satnavs are geared up for longitude and latitude coordinates.

Given the number of satnav specifications it isn't possible to provide instructions for all of them. If you don't have your device's user manual, download it and this will provide instructions for the input of longitude and latitude coordinates.

**Main Menu** 

**Navigate** 

**Navigate to** A

Home

æ

Recent stination View

 $maD$ 

Favourite

Point of

Here are two examples.

## **Example 1 the 'newer' TomTom GO 5100**

**1.** Press {Menu} **2.** Press {Search}

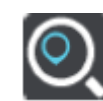

- **3.** Press {Whole map} in the top right-hand corner of the screen.
- **4.** Scroll down to {Longitude and Latitude}
- **5.** Press {Longitude, Latitude]
- **6.** Enter the co-ordinates as shown in the examples of formats on screen: iust a space between them.

Include the negative symbol for West / Longitude e.g. **-**1.113475

- **7.** Press the selection. (In this case 'Unnamed Road'.)
- **8.** Press {Drive} button.

# **Example 2 the 'older' TomTom Start 25**

- **1.** Press {Navigate to ... }
- **2.** Press the {Right arrow} on the right-hand side of services settings side of side of the screen until you see the blue {Longitude Latitude} icon.
- **3.** Press the blue {Latitude Longitude} icon.

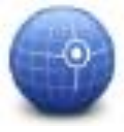

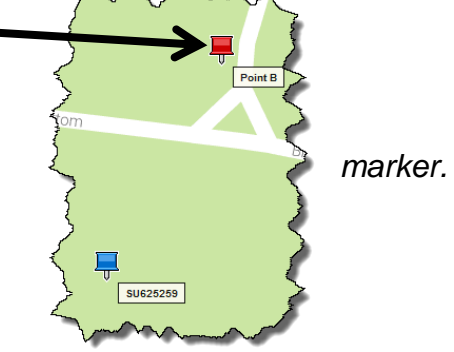

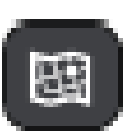

Plan

route

Done **C** 

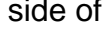

- **4.** Press **N** for **N**orth / Latitude
- **5.** Enter the decimal numbers
- **6.** Press {OK}
- **7.** Press **W for** West / Longitude.
- **8.** Enter the decimal numbers. (Do **not** enter the minus sign. The W looks after that.)
- **9.** Press {OK}.
- **10.**Press {Select}

#### **What if it doesn't want the decimal format?**

- **1.** Go back to Main Menu.
- **2.** Press {Settings}.

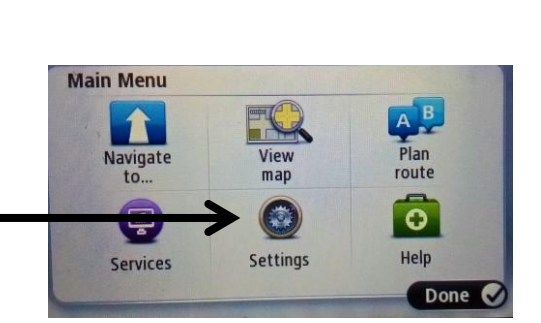

**3.** Press the {Right arrow} on the right-hand side of the screen.

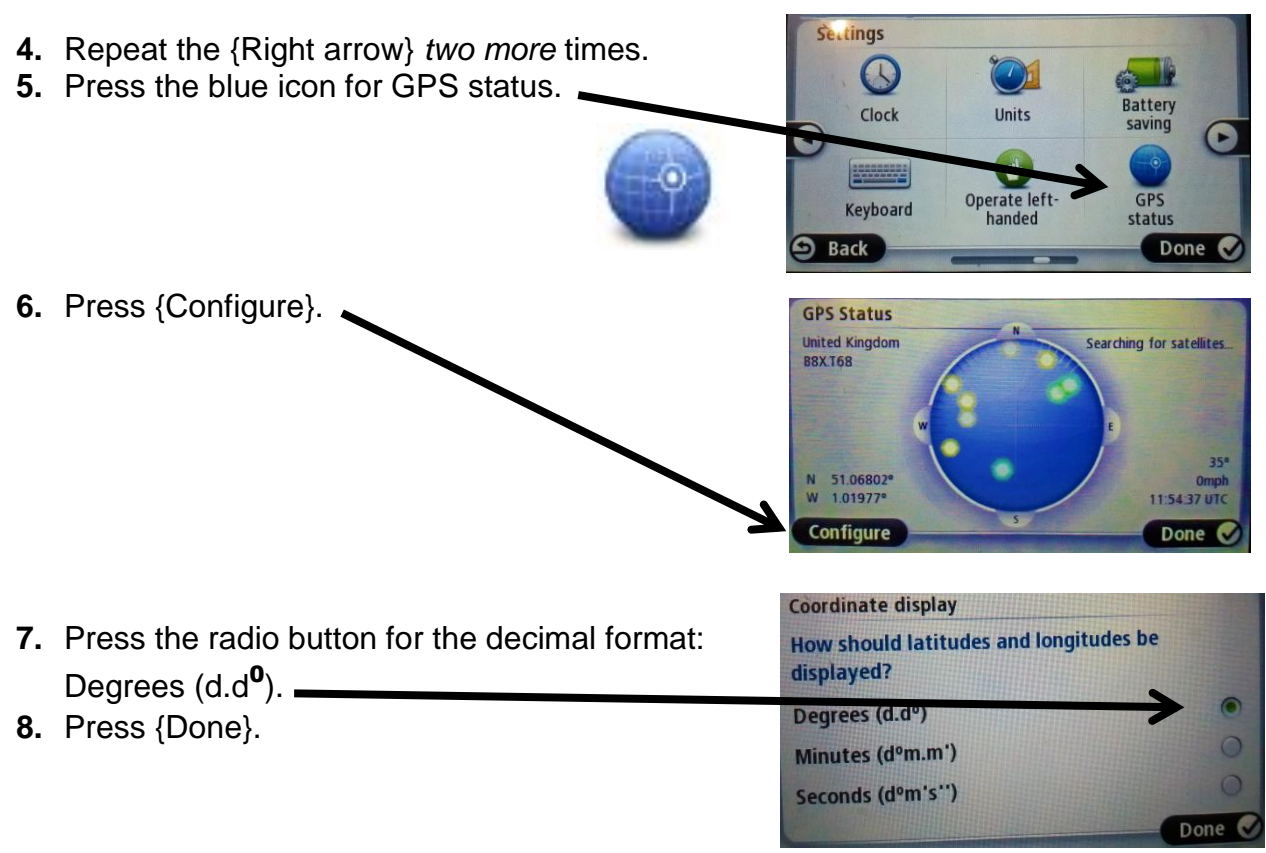

**9.** Carry out the points above: (Navigate to … ) in the Main Menu.

## *Your device will remember the decimal format for future use : you won't have to do it again.*

Finally, thanks to Bob Parfett for bringing the benefits of Grid Reference Finder to my notice and happy walk start- point finding!

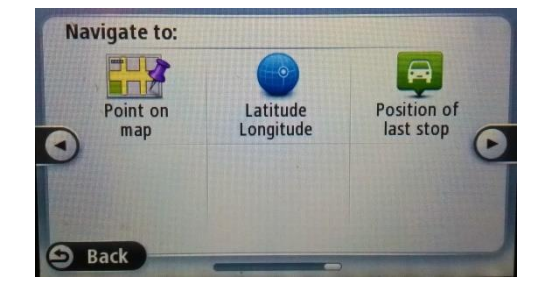